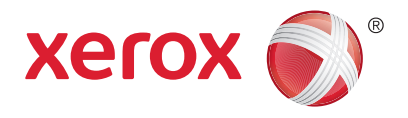

Панель керування

Доступні послуги залежать від налаштування принтера. Докладніше про послуги та налаштування читайте у *Посібнику користувача*.

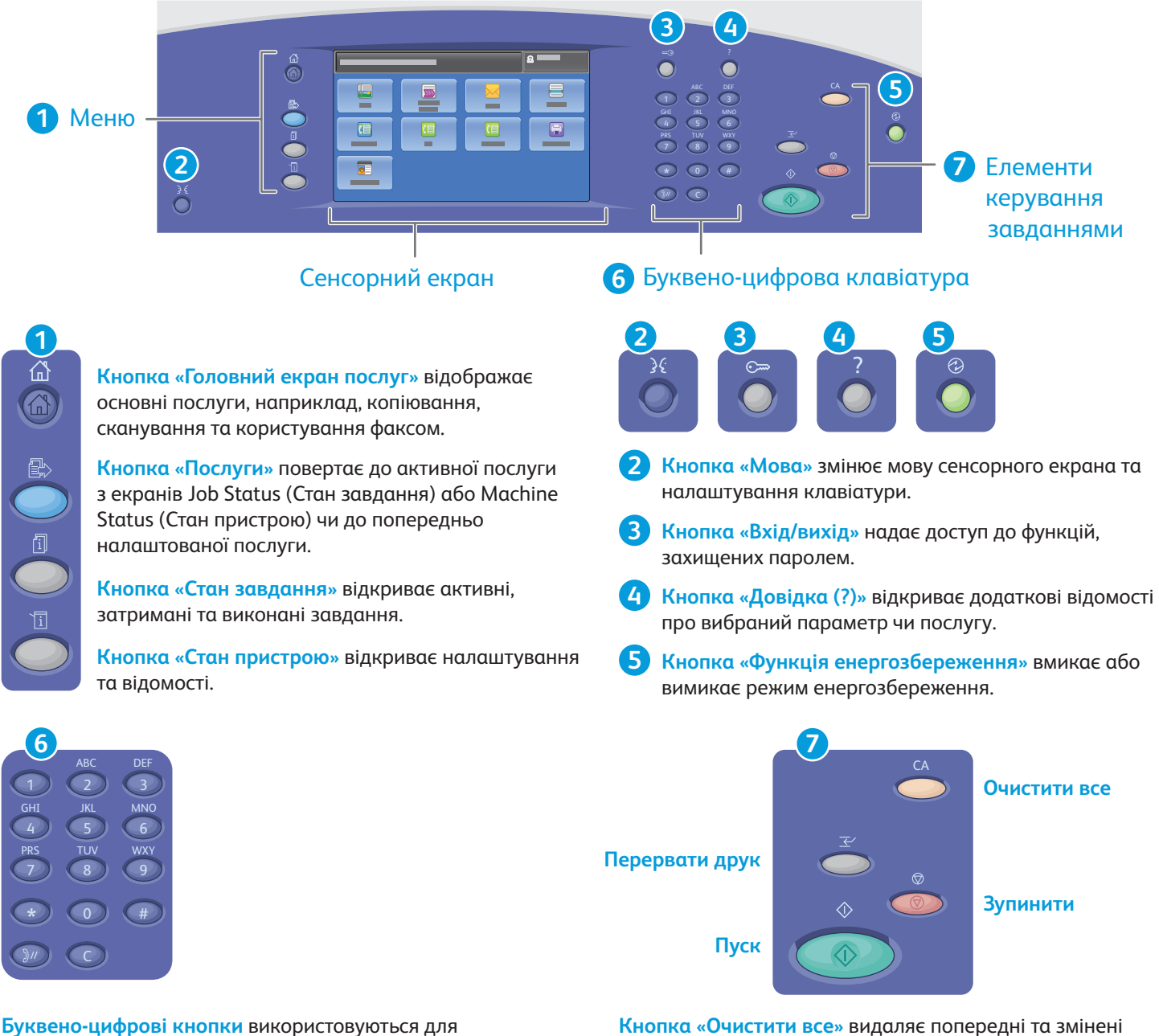

введення кількостей примірників для копіювання, номерів факсів та іншої цифрової інформації.

**Кнопка C** видаляє цифрові символи або останній введений символ.

**Кнопка «Очистити все»** видаляє попередні та змінені налаштування поточної послуги. Натисніть двічі, щоб відновити всі стандартні налаштування та видалити існуючі скановані матеріали.

**Кнопка «Пуск»** запускає виконання вибраного завдання.

**Кнопка «Зупинити»** тимчасово призупиняє виконання поточного завдання. Щоб скасувати або поновити виконання завдання, виконайте вказівки на екрані.

www.xerox.com/office/support **Кнопка «Перервати друк»** призупиняє виконання завдання, щоб виконати терміновіше завдання.

© Xerox Corporation, 2013. Усі права захищені. Xerox®, Xerox та Design® є товарними знаками Xerox Corporation у Сполучених Штатах та/або інших країнах

## Xerox® ColorQube® 9301 / 9302 / 9303 Стан пристрою

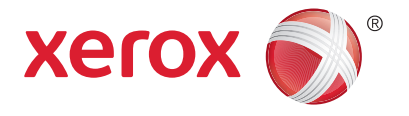

Меню Machine Status (Стан пристрою) надає доступ до інформації про стан витратних матеріалів, принтер і налаштування. Деякі меню та налаштування передбачають необхідність входу в систему з використанням імені та пароля адміністратора.

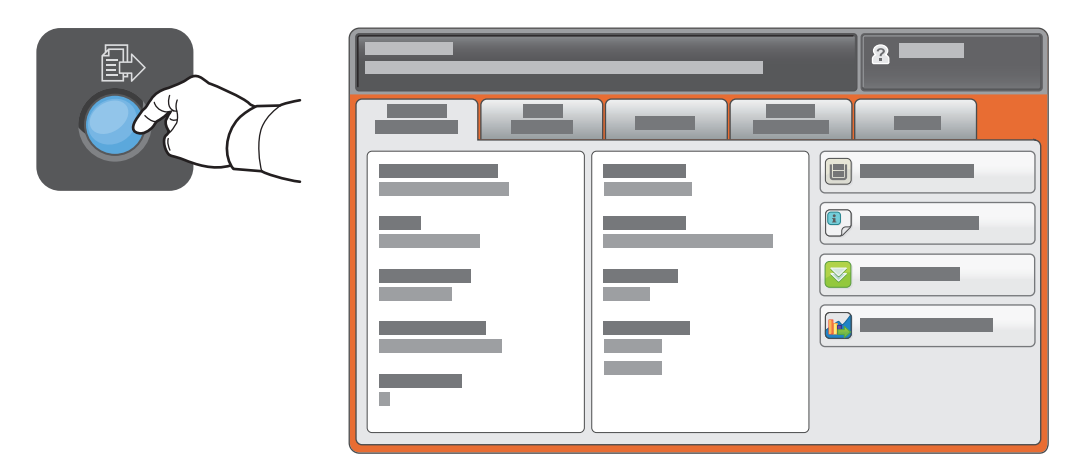

### Інформація про тарифікацію та використання

У меню Machine Status (Стан пристрою) натисніть вкладку **Billing Information** (Інформація про тарифікацію), щоб отримати відомості про кількість основних відбитків. Щоб отримати докладнішу інформацію з лічильників, натисніть кнопку **Usage Counters** (Лічильники використання). У випадному меню можна вибрати інші категорії лічильників.

Докладніше про рівні кольору 1-3 читайте у *Посібнику користувача*.

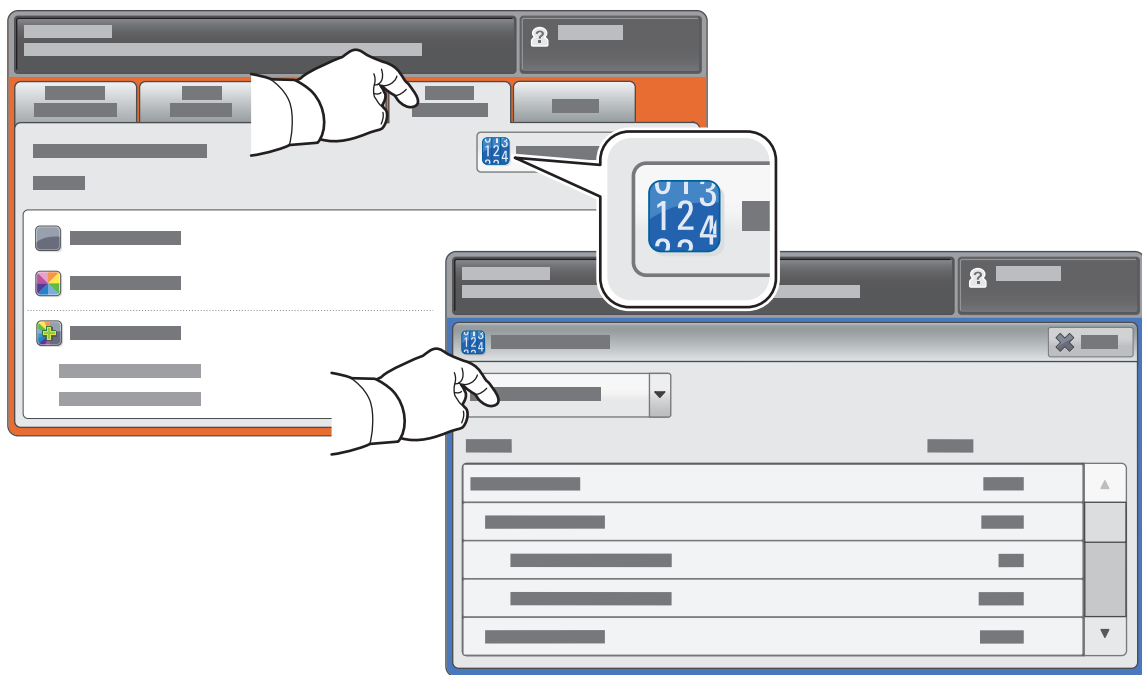

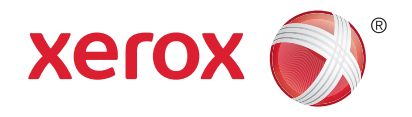

Огляд принтера

Конфігурація принтера може допускати приєднання додаткових аксесуарів. Докладніше читайте у *Посібнику користувача*.

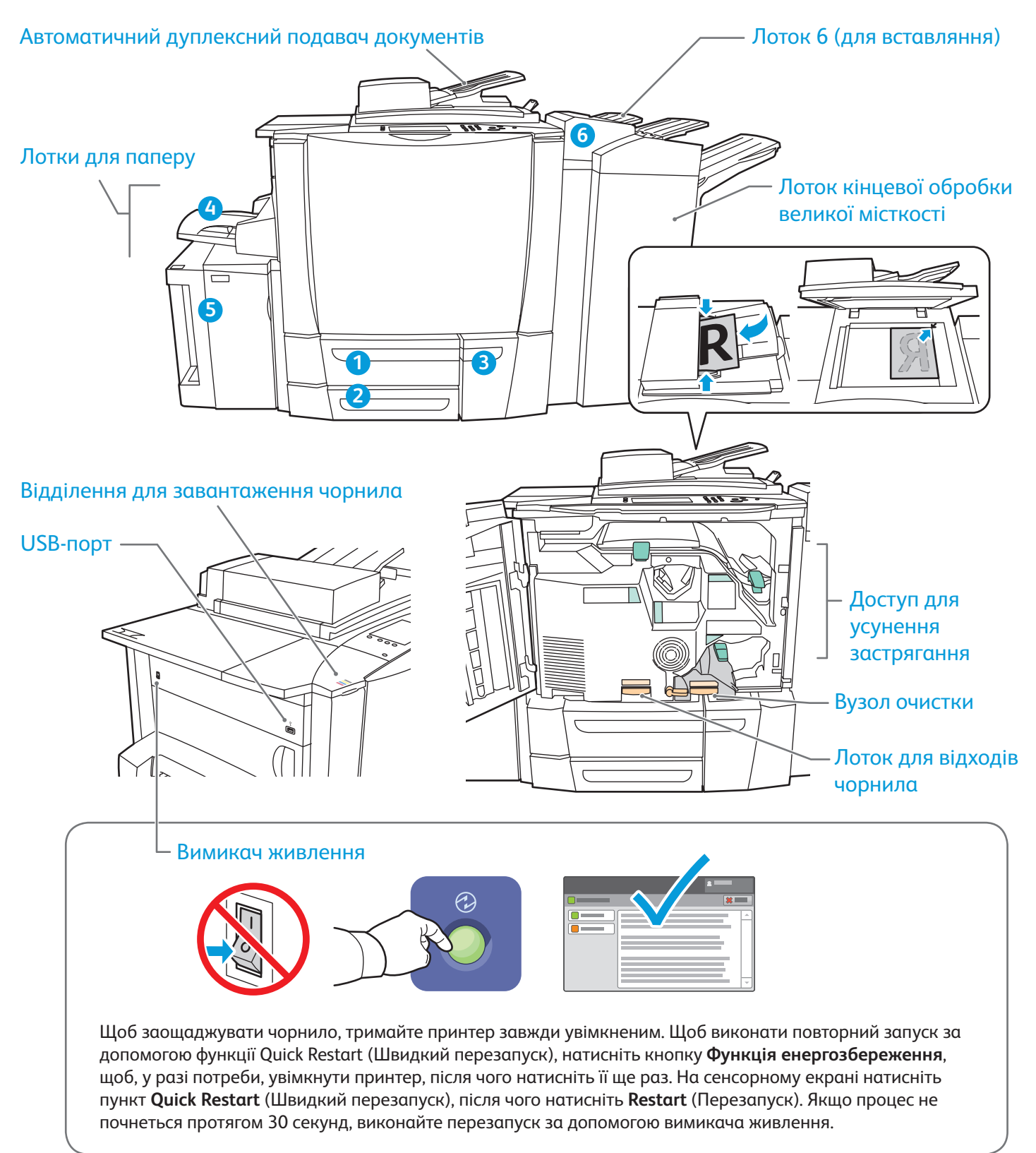

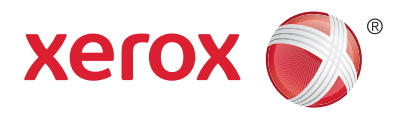

Використання паперу

Про усі види паперу, які підтримуються цим пристроєм, можна дізнатися зі списку «Recommended Media» (Рекомендовані носії) на:

www.xerox.com/paper (США/Канада)

#### www.xerox.com/europaper

Докладніше про лотки та папір читайте у *Посібнику користувача*.

## Завантаження паперу

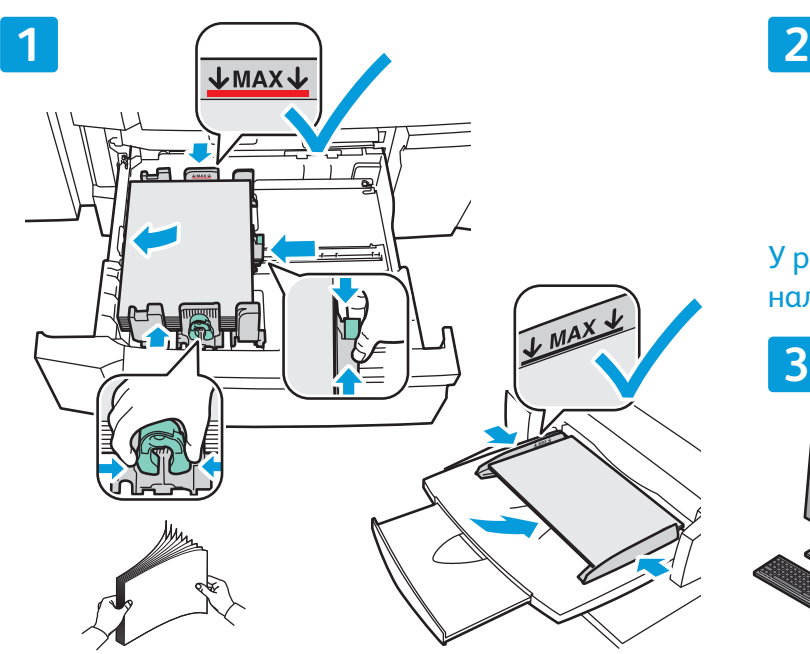

Щоб отримати найкращі результати, розгорніть папір віялом. Налаштуйте напрямні відповідно до розміру паперу. Не завантажуйте папір понад максимальну лінію заповнення.

**Tip** 

У разі потреби підтвердьте або змініть налаштування розміру та типу.

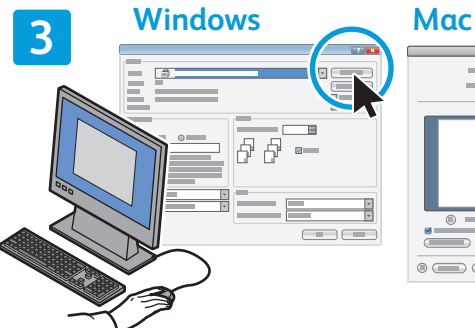

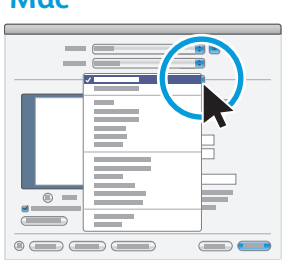

Під час друку виберіть параметри друку у драйвері друку.

### Орієнтація паперу

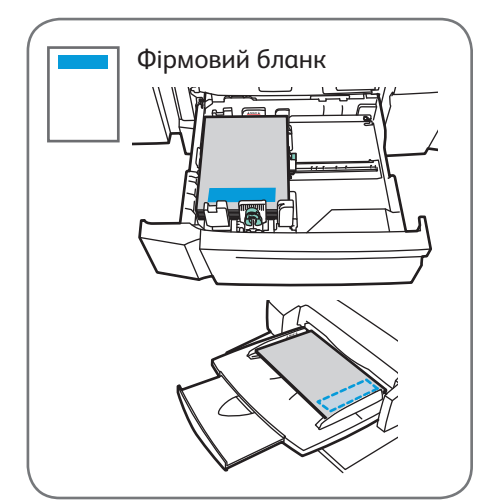

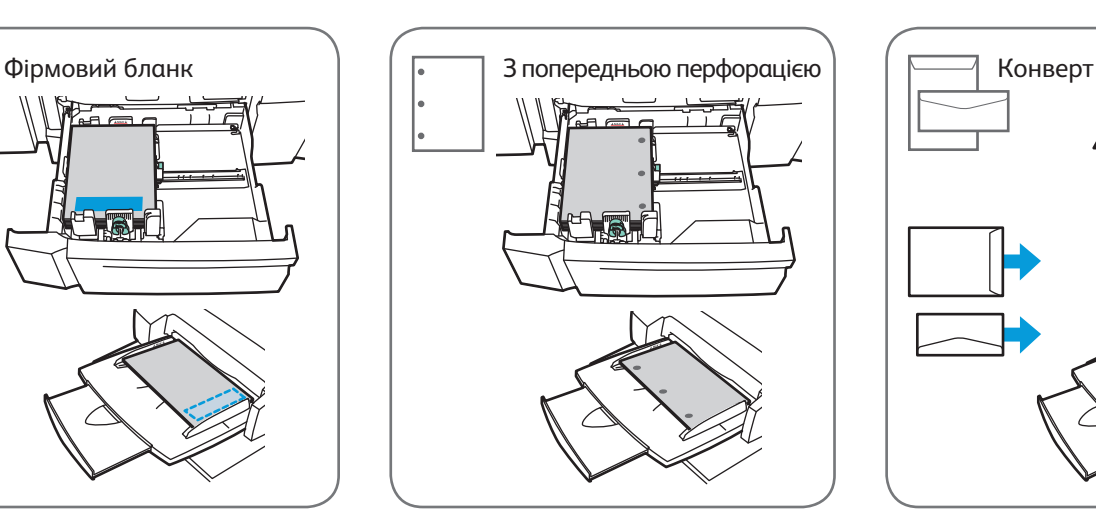

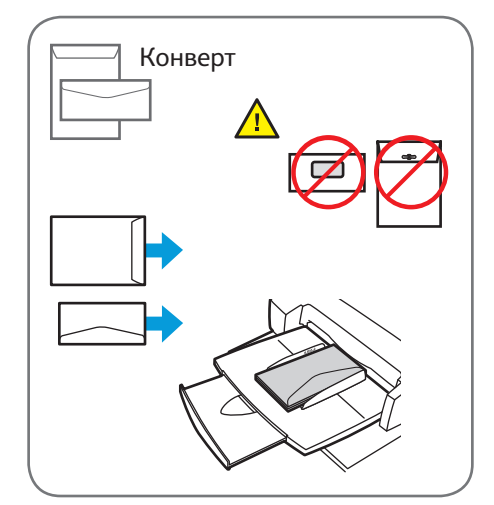

© Xerox Corporation, 2013. Усі права захищені. Xerox®, Xerox та Design® є товарними знаками Xerox Corporation у Сполучених Штатах та/або інших країнах

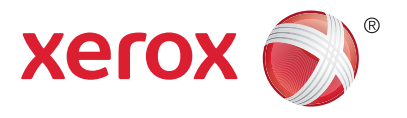

Копіювання

Докладніше читайте у розділі *Copying* (Копіювання) у *Посібнику користувача* на диску *Програмне забезпечення та документація* або в Інтернеті.

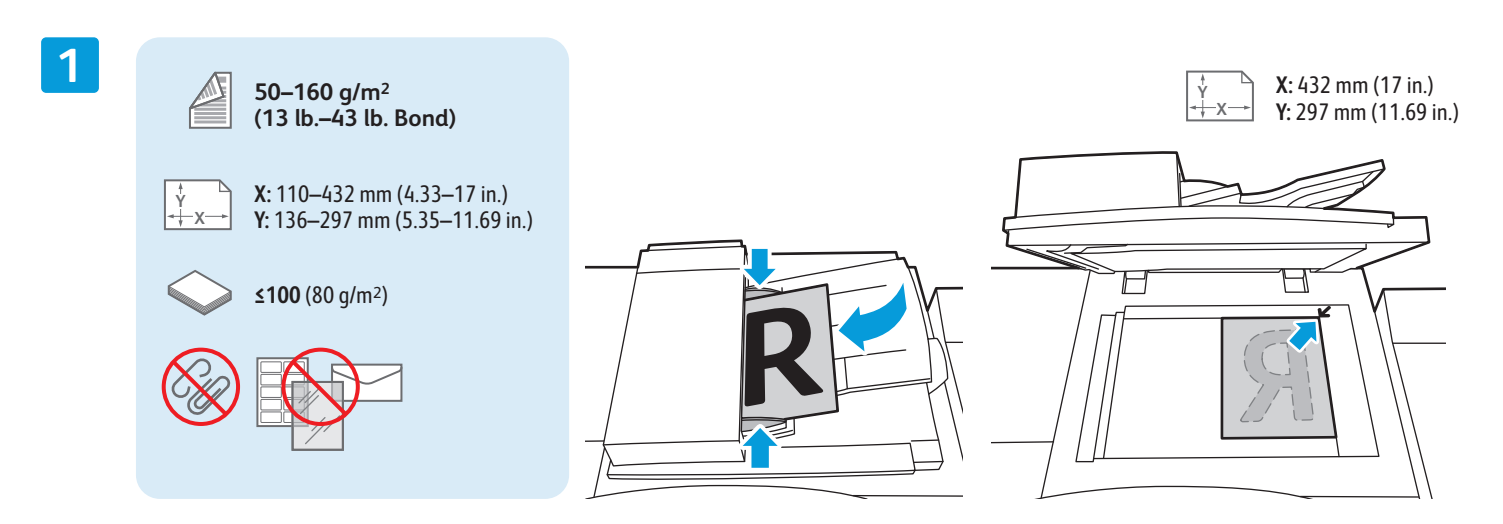

Завантажте оригінал.

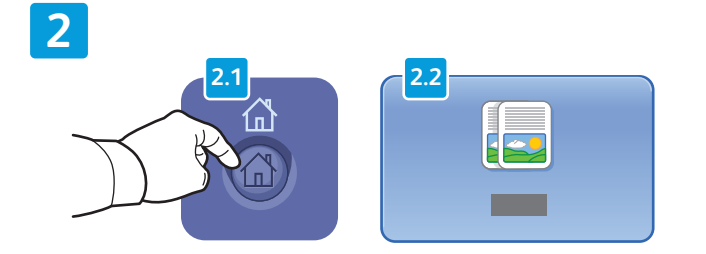

Натисніть кнопку **Головний екран послуг**, після чого виберіть пункт **Copy** (Копіювати).

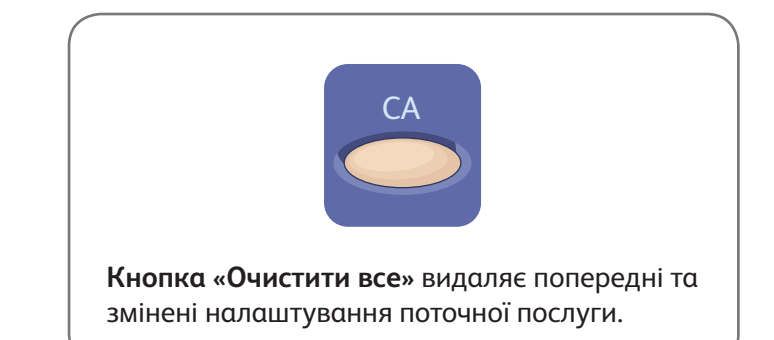

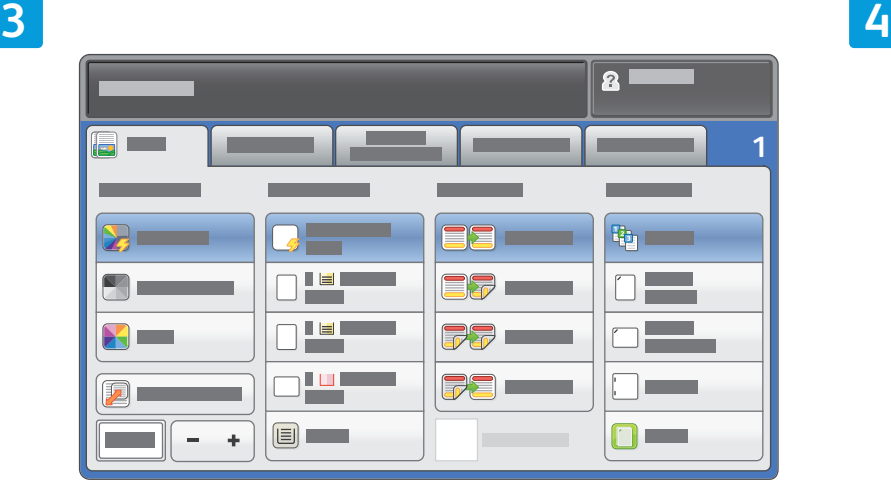

Внесіть потрібні зміни у налаштування. Виберіть кількість копій.

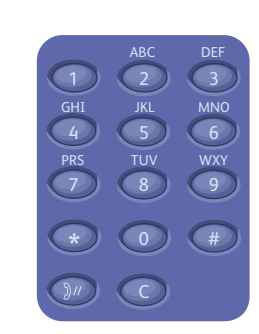

### **5**

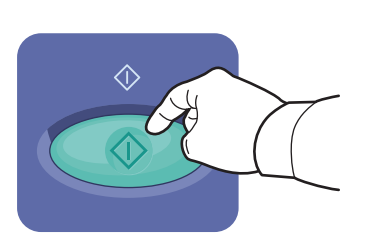

Натисніть кнопку **Пуск**.

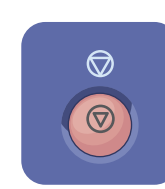

**Кнопка «Зупинити»** тимчасово призупиняє виконання поточного завдання. Щоб скасувати або поновити виконання завдання, виконайте вказівки на екрані.

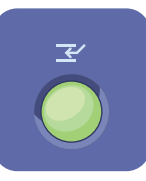

**Кнопка «Перервати друк»** призупиняє виконання завдання, щоб виконати терміновіше завдання.

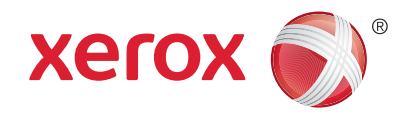

### Сканування та надсилання електронною поштою

Зазвичай цей принтер підключено до мережі комп'ютерів, а не до одного комп'ютера, тому на принтері слід обирати місце для збереження сканованого зображення.

У цьому посібнику наведено способи сканування документів без здійснення спеціальних налаштувань:

- Сканування документів на адресу електронної пошти.
- Сканування документів у папку вибраного, до адресної книги або на USB-накопичувач.
- Сканування документів у загальну папку на жорсткому диску принтера та користування ними за допомогою веб-браузера.

Докладніше про налаштування сканування читайте у розділі *Scanning* (Сканування) у *Посібнику користувача*. Докладніше про адресну книгу на налаштування шаблону робочого потоку читайте у *Посібнику системного адміністратора*.

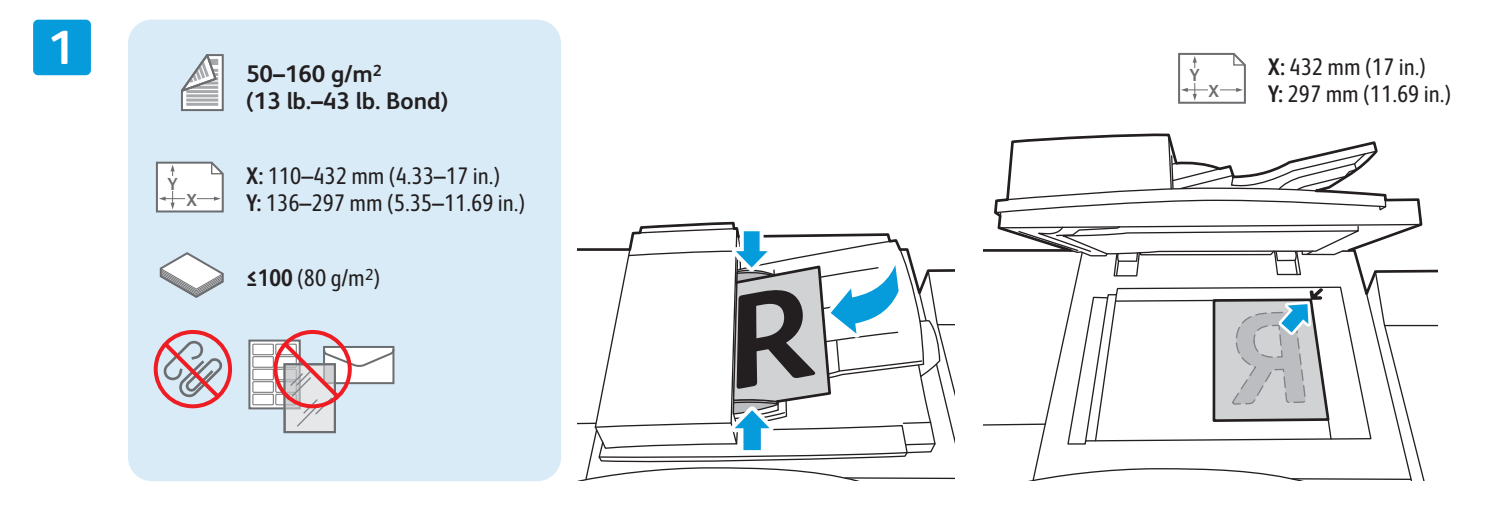

#### Завантажте оригінал.

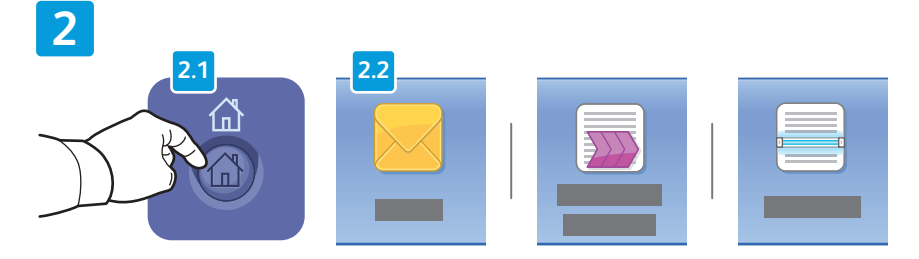

Натисніть кнопку **Головний екран послуг**, після чого виберіть пункт **Email** (Електронна пошта), щоб надіслати скановані матеріали електронною поштою, або пункт **Workflow Scanning** (Сканування в робочому потоці), щоб записати скановані матеріали у загальну папку \_PUBLIC або на USB-накопичувач. Натисніть пункт **Scan To** (Сканувати до), якщо місце зберігання документів записане в адресній книзі або збережене як вибране.

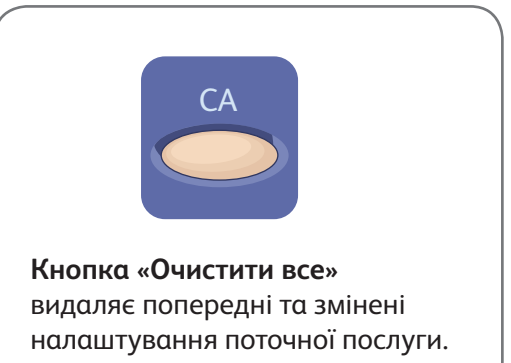

© Xerox Corporation, 2013. Усі права захищені. Xerox®, Xerox та Design® є товарними знаками Xerox Corporation у Сполучених Штатах та/або інших країнах

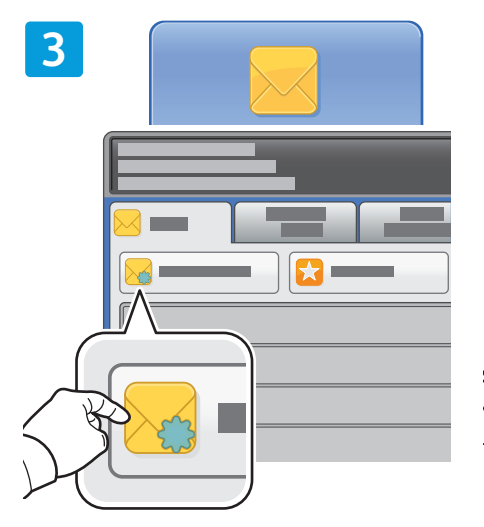

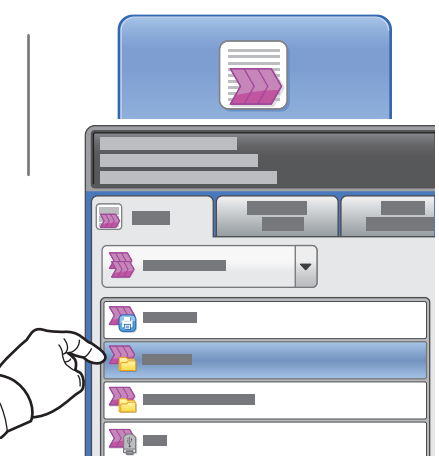

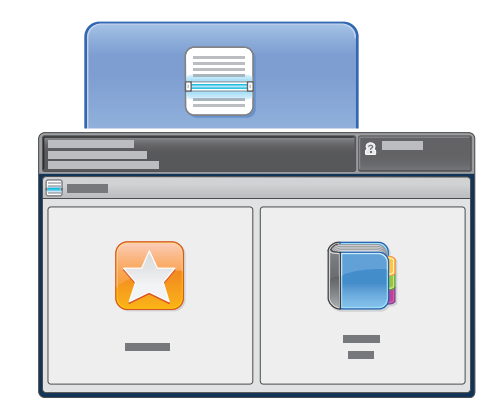

Щоб скористатися електронною поштою, натисніть пункт **New Recipient** (Новий отримувач), після чого введіть адресу за допомогою клавіатури на сенсорному екрані. Щоб додати адреси до списку, натисніть пункт **+Add** (Додати), після чого натисніть **Close** (Закрити).

Щоб увести збережені адреси електронної пошти, скористайтеся адресною книгою або вибраним.

Для сканування в робочому потоці натисніть пункт **\_PUBLIC** або встановіть USB-накопичувач і натисніть **USB**.

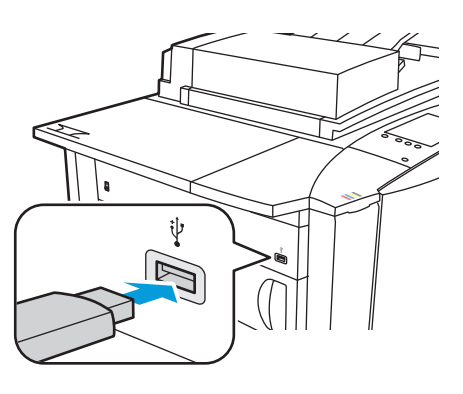

Щоб скористатися функцією «Сканувати до», натисніть пункт **Favorites** (Вибране) або **Address Book** (Адресна книга) і введіть збережені адреси електронної пошти.

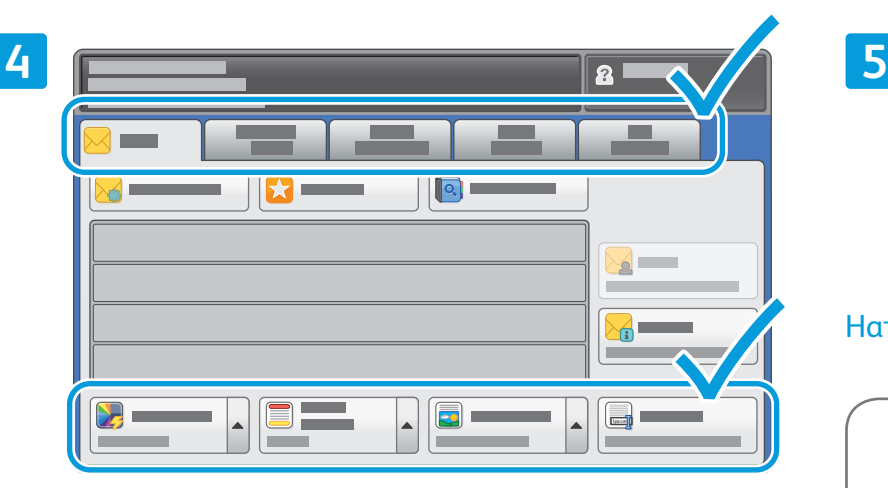

Внесіть потрібні зміни у налаштування.

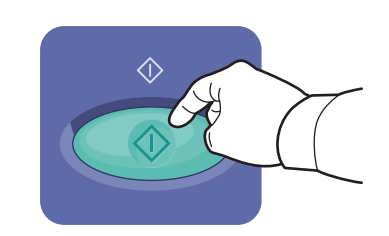

Натисніть кнопку **Пуск**.

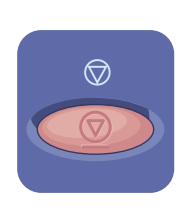

**Кнопка «Зупинити»** тимчасово призупиняє виконання поточного завдання.

## Отримання сканованих файлів

Щоб отримати відскановані матеріали із загальної папки, скористайтеся Інтернет-послугами CentreWare Internet Services і скопіюйте файли відсканованих зображень із принтера на свій комп'ютер. Інтернет-послугами CentreWare Internet Services також можна скористатися, щоб налаштувати особисті поштові скриньки та шаблони сканування в робочому потоці. Докладніше читайте у *Посібнику користувача*.

**1**

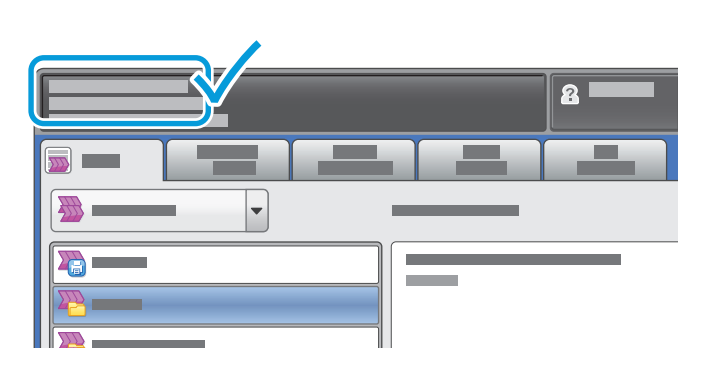

Слід пам'ятати, що ІР-адресу принтера вказано на сенсорному екрані.

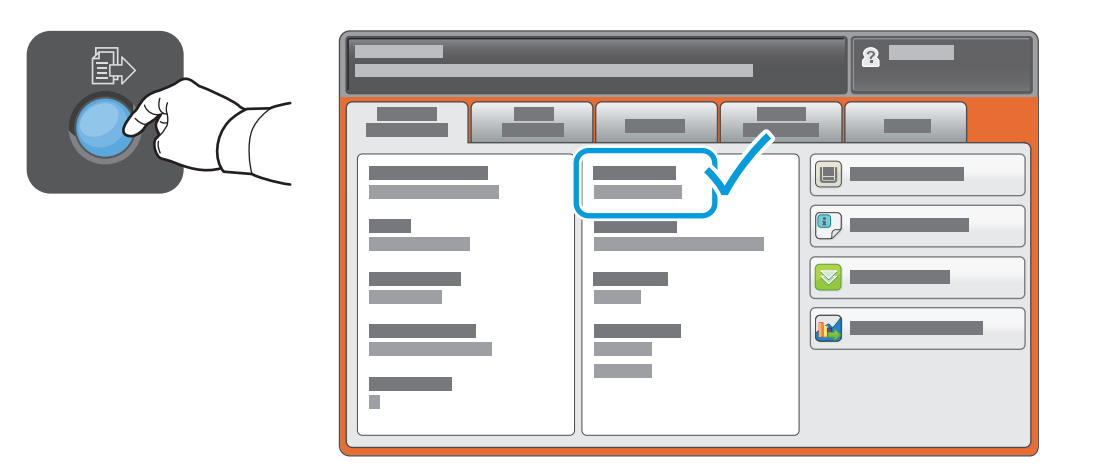

Якщо ІР-адреси немає у верхньому лівому куті сенсорного екрана, натисніть пункт **Machine Status** (Стан пристрою) і перевірте інформаційне поле.

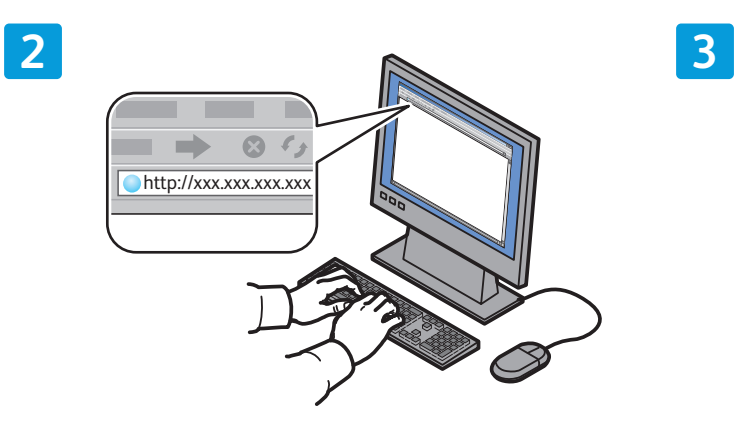

Вкажіть у веб-браузері ІР-адресу принтера, потім натисніть **Enter** (Увійти) або **Return** (Повернутися).

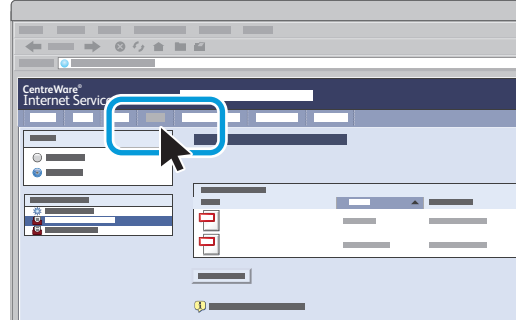

Клацніть вкладку **Scan** (Сканування).

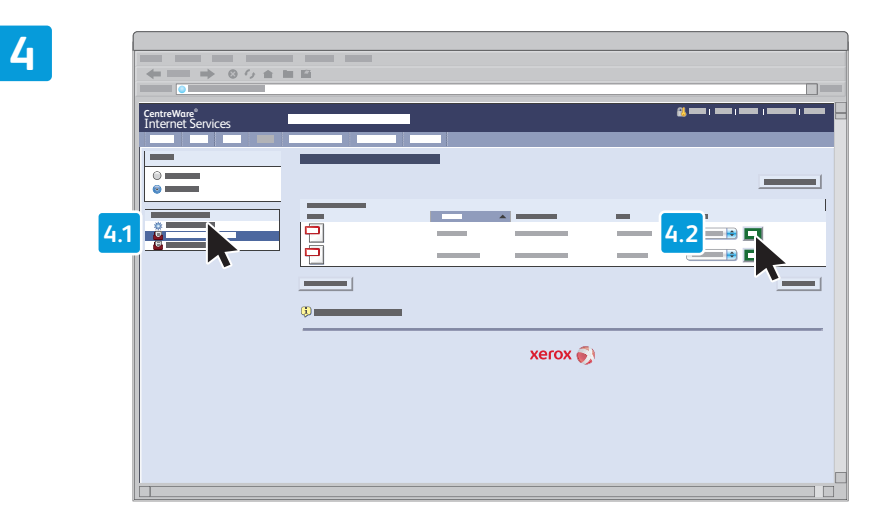

Виберіть пункт **Default Public Folder** (Стандартна загальна папка), після чого натисніть **Go** (Перейти), щоб завантажити відскановані матеріали.

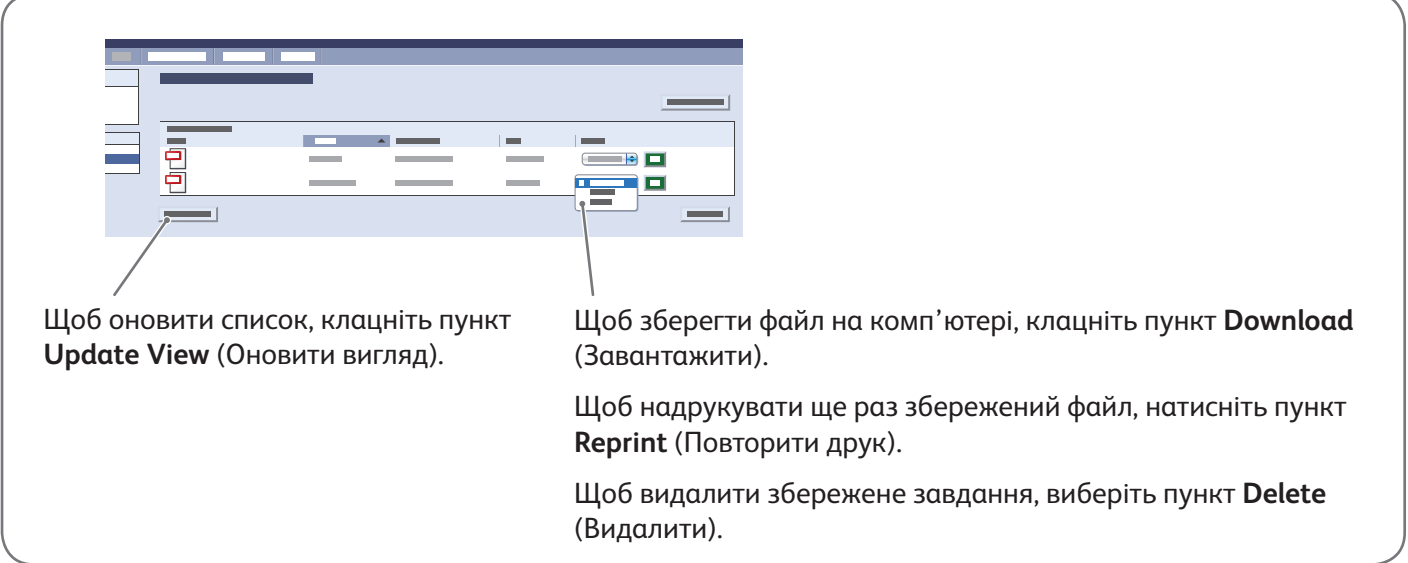

4 **www.xerox.com/offi ce/support** *Сканування та надсилання електронною поштою*

# Xerox® ColorQube® 9301 / 9302 / 9303 Робота з факсом

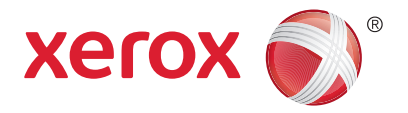

Факс можна надіслати одним із чотирьох способів:

- **Кнопка Embedded Fax** (Вбудований факс) дає змогу сканувати документ і надсилати його безпосередньо на факс.
- **Кнопка Server Fax** (Серверний факс) дає змогу сканувати документ і надсилати його на сервер факсів, який передає документ на факс.
- **Кнопка Internet Fax** (Інтернет-факс) дає змогу сканувати документ і надсилати його отримувачу електронною поштою.
- **Кнопка LAN Fax** (Мережевий факс) дає змогу надсилати поточне завдання друку по факсу.

Докладніше читайте у розділі *Faxing* (Робота з факсом) у *Посібнику користувача*. Щоб дізнатися більше про мережевий факс, зверніться до програмного забезпечення драйвера друку. Докладніше про налаштування адресної книги та розгорнуті налаштування читайте у *Посібнику системного адміністратора*.

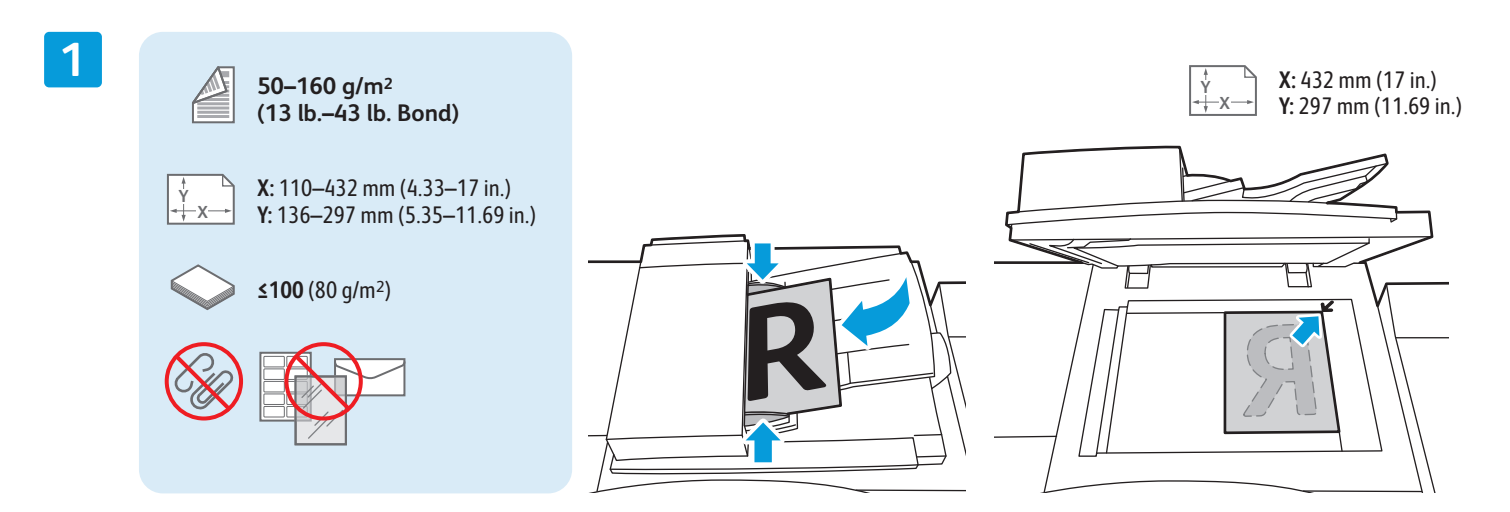

### Завантажте оригінал.

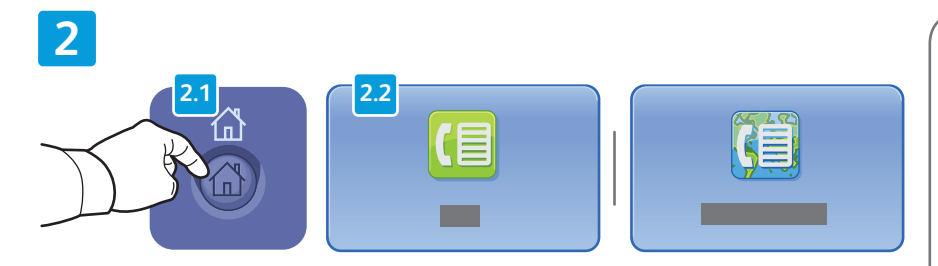

Натисніть кнопку **Головний екран послуг**, після чого виберіть пункт **Fax** (Факс), **Server Fax** (Серверний факс) або **Internet Fax** (Інтернет-факс).

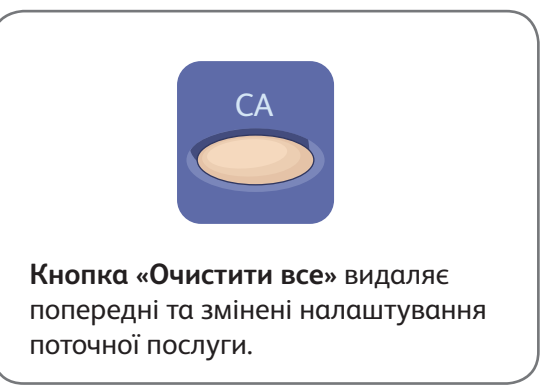

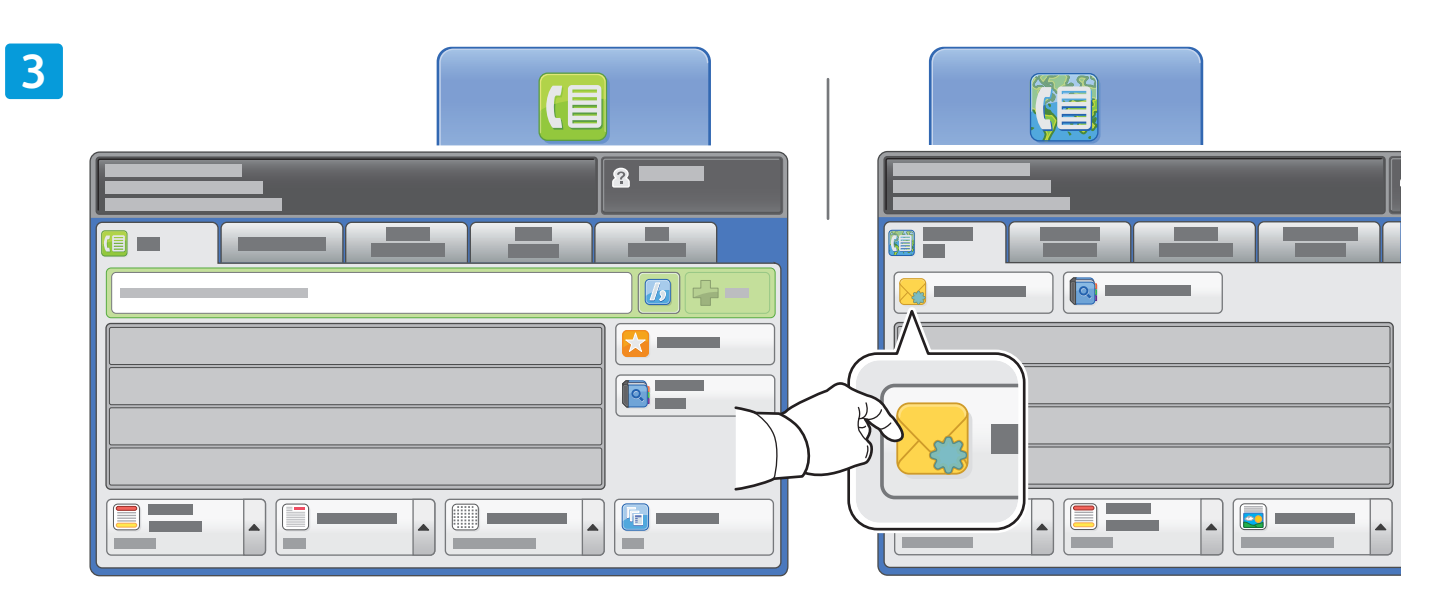

Для введення номерів факсів користуйтеся буквено-цифровою клавіатурою. Щоб вставити спеціальні символи, натисніть пункт **Dialing Characters** (Символи набору). Щоб додати додаткові номери, натисніть пункт **+Add** (Додати).

Щоб скористатися адресами електронної пошти Інтернет-факсу, натисніть пункт **New Recipient** (Новий отримувач), після чого введіть адресу за допомогою клавіатури на сенсорному екрані. Щоб додати адреси до списку, натисніть пункт **+Add** (Додати), після чого натисніть **Close** (Закрити).

Щоб увести збережені номери або адреси електронної пошти, скористайтеся адресною книгою або вибраним.

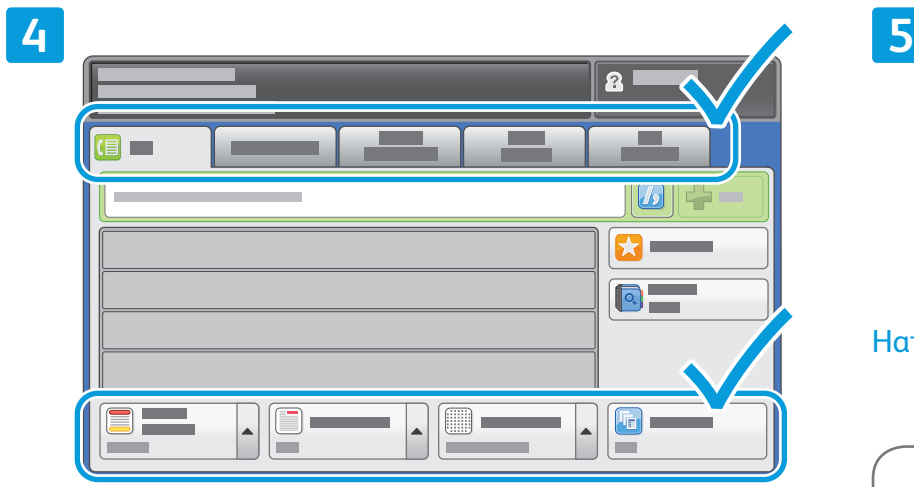

Внесіть потрібні зміни у налаштування.

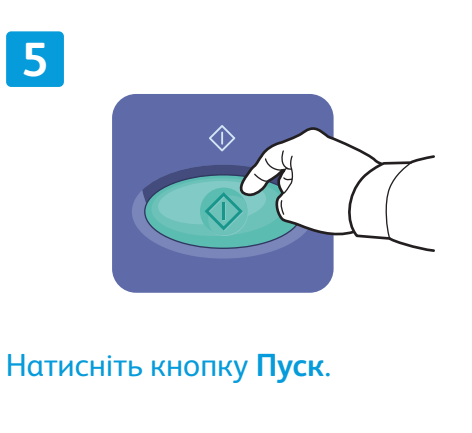

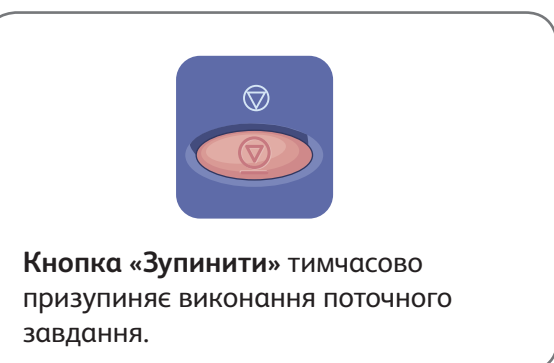

# Xerox® ColorQube® 9301 / 9302 / 9303 Друк із USB

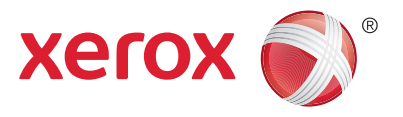

Файли .pdf, .tiff, .ps та .xps можна друкувати безпосередньо із USB-накопичувача. Докладніше читайте у розділі *Printing* (Друк) у *Посібнику користувача* на диску *Програмне забезпечення та документація* або в Інтернеті. Про налаштування цієї функції читайте у *Посібнику системного адміністратора*.

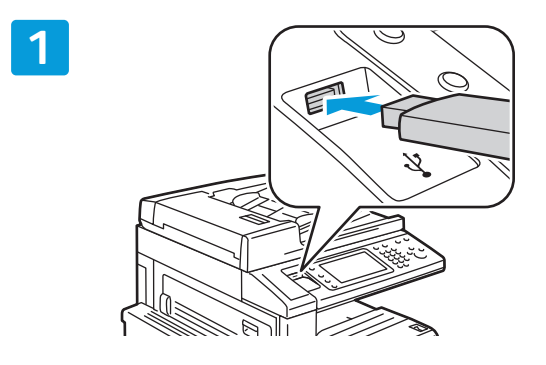

Встановіть USB-накопичувач у USB-порт

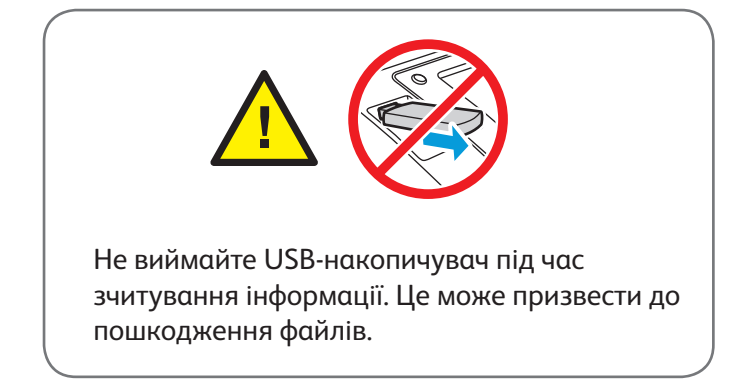

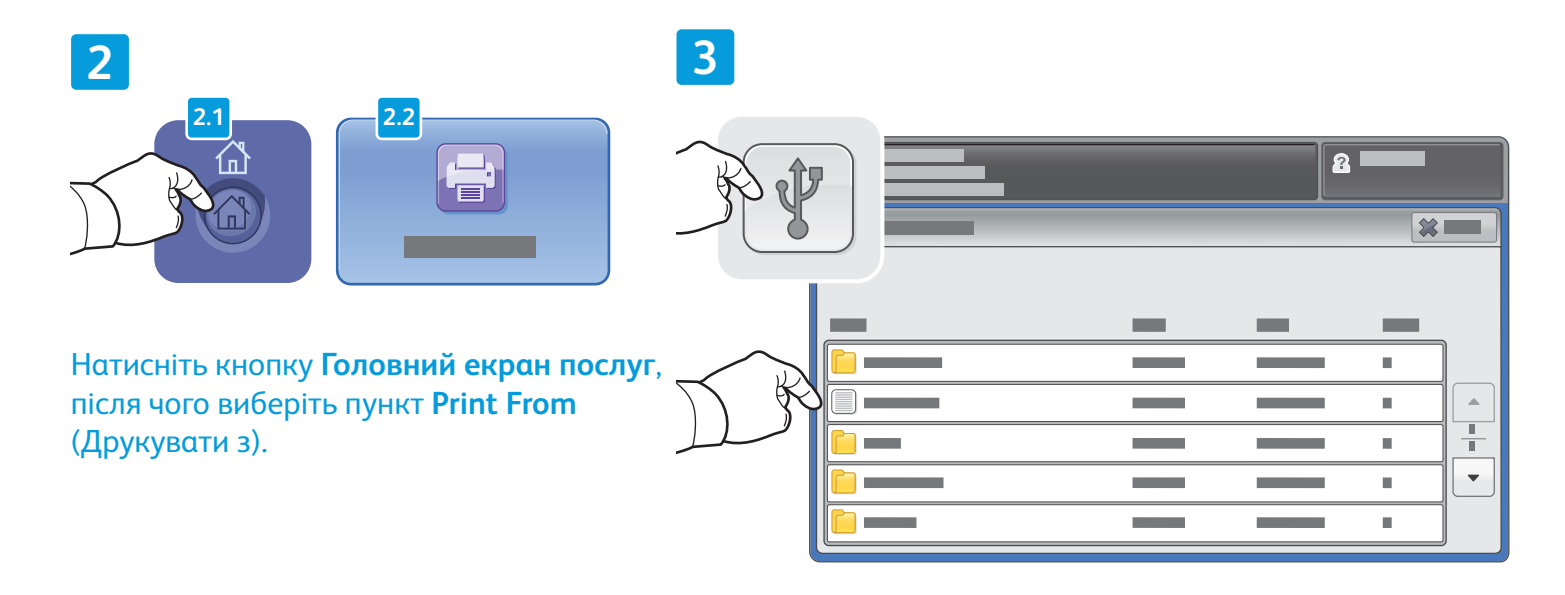

Натисніть пункт **USB drive** (USB-накопичувач), після чого виберіть файл або папку.

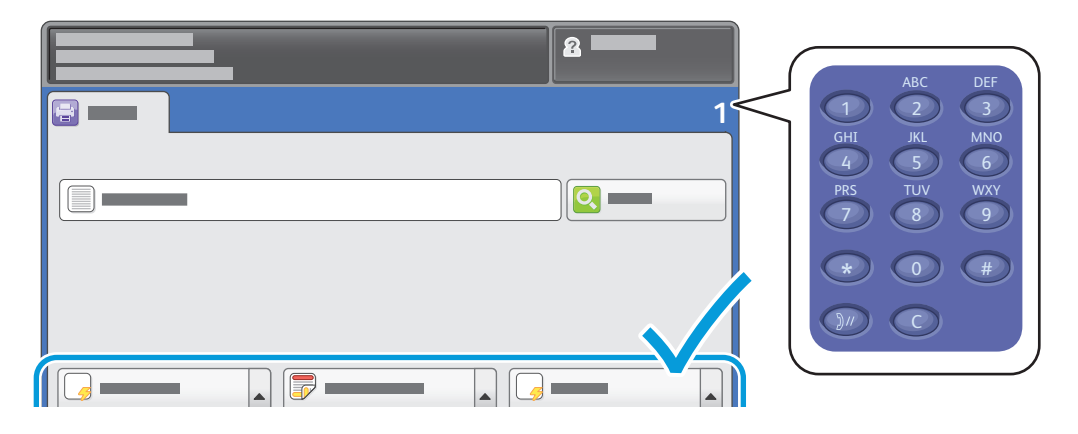

Вибравши потрібний файл, вкажіть кількість і виберіть потрібні налаштування.

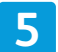

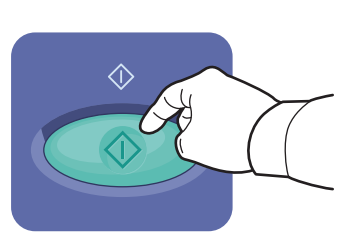

Натисніть кнопку **Пуск**.

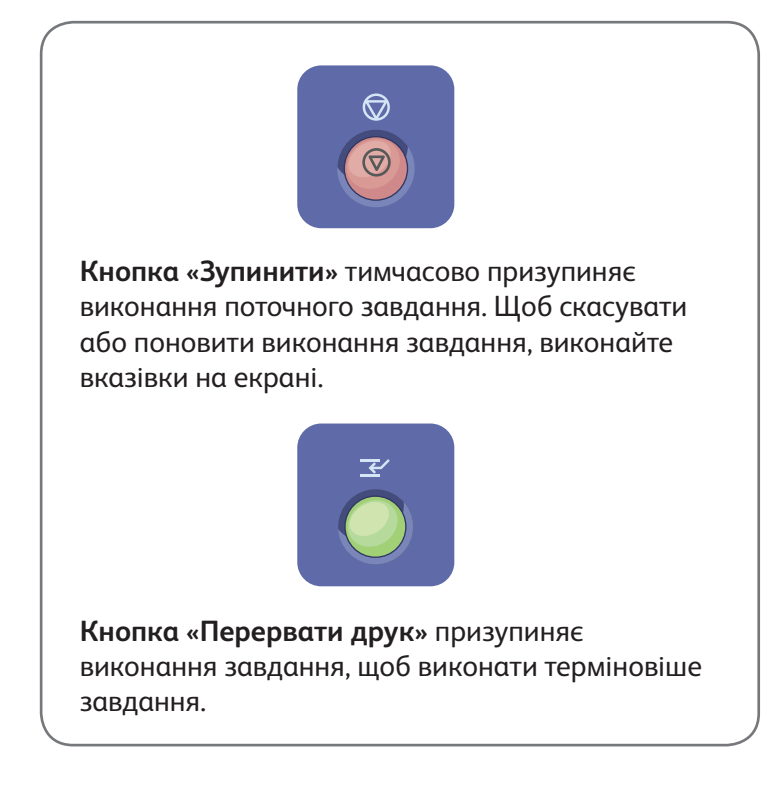